#### **Objectifs :**

UNITÉ

– Créer et utiliser une procédure pour construire une figure complexe

Cette activité se place dans le prolongement du travail effectué en unité 7 où les élèves ont appris à créer une procédure pour éviter d'avoir à répéter la même saisie d'instructions pour construire plusieurs exemplaires d'une même figure simple.

### Procédure carrés tous pareils

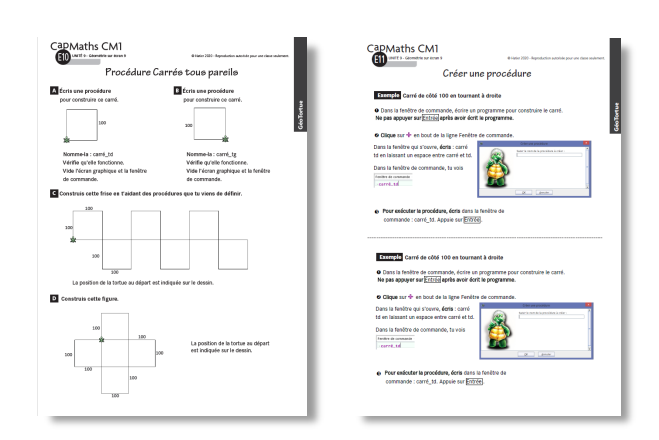

#### pour la classe

MATÉRIEL

- **•** ordinateur sur lequel est installé GéoTortue
- **•** TNI ou vidéoprojecteur
- **•** Figure de la question C de la fiche E8 projetée ou agrandie

#### par éQuipe De 2

- **•** ordinateur sur lequel est installé GéoTortue
- **•** fiche E10 questions A à C
- **•** mémento « Créer une procédure » de la fiche E11
- **•** fiche écran 2 (commandes de GéoTortue)
- **•** feuille de brouillon

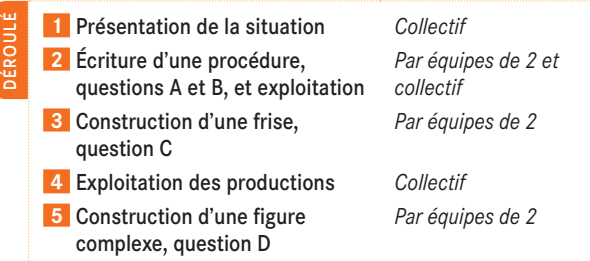

#### RECHERCHE

1

Comment limiter la saisie d'instructions répétitives pour construire une figure complexe ?

#### **Présentation de la situation**

• Afficher ou projeter la figure C que les élèves ont construite en unité 7.

● Rappeler avec l'aide de la classe :

➞ *Pour construire la figure C, il vous a fallu tracer 4 carrés identiques. Pour éviter d'avoir à taper plusieurs fois les mêmes instructions, vous avez appris à écrire une procédure que nous avons appelée « carré ». Ensuite, à chaque fois que vous écriviez le nom de cette procédure, la tortue traçait un carré aux dimensions que vous lui aviez données lors de l'écriture de la procédure.*

*Pour commencer, vous allez tracer deux procédures « carré », une en tournant à droite et l'autre en tournant à gauche. Ensuite, vous les utiliserez pour construire des figures faites de carrés.*

#### **2** Ecriture d'une procédure (questions A et B) **et exploitation**

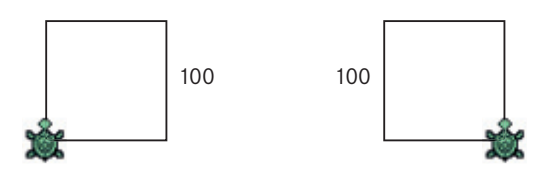

• Remettre à chaque équipe un mémento « Créer une procédure ».

• Après que les équipes ont traité les questions A et B, procéder à une correction collective en mettant l'accent sur les points auxquels il faut être vigilants, par exemple ne pas taper Entrée immédiatement après la saisie du programme de construction du carré mais cliquer sur en bout de la ligne Fenêtre de commande pour définir la procédure, etc. En cas de grosses difficultés, la question A pourra être traitée collectivement

## **Construction d'une frise, question C** 3

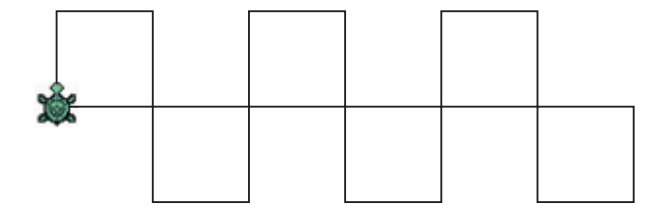

● Observer comment font les élèves et les difficultés qu'ils rencontrent.

• Au besoin rappeler que la commande gomme placée sur la partie gauche de l'écran, utilisée plusieurs fois de suite, permet d'effacer les derniers tracés erronés.

#### **DIFFICULTÉS ÉVENTUELLES**

- Pour se placer du point de vue de la tortue AIDE Rappeler que soit on pivote la feuille pour amener la tortue avec la tête dirigée vers le haut, soit on se tourne pour être orienté comme la tortue
- Pour déplacer la tortue entre deux tracés de carrés AIDE Interroger où amener la tortue avant qu'elle trace le carré suivant
- Pour respecter la syntaxe du code AIDE À exploiter lors de la phase collective

#### **Exploitation des productions**

● Demander aux équipes d'exposer les difficultés qu'elles ont rencontrées qui sont soit d'origine spatiale, soit d'origine syntaxique (voir difficultés éventuelles).

● Demander ensuite à une équipe de venir construire la frise sur l'ordinateur de la classe ou faire la construction sous le contrôle de la classe. C'est l'occasion de revenir sur les difficultés.

• Les équipes peuvent avoir démarré différemment :

– Construction du premier carré en utilisant la procédure carré\_td, puis rotation de la tortue (td 90) et déplacement de 100 pas, construction du deuxième carré toujours avec la procédure carré\_td ;

– Rotation de la tortue (td 90), construction du premier carré en utilisant la procédure carré\_tg, puis déplacement de 100 pas et construction du deuxième carré avec la procédure carré\_td.

• La poursuite de la construction est identique.

**Exemple de réponse :** td 90; carre\_tg; av 100; carre\_td; av 100; carre\_tg; av 100; carre\_td; av 100; carre\_tg; av 100; carre\_td

## <sup>4</sup> **Construction d'une figure complexe, question D** 5

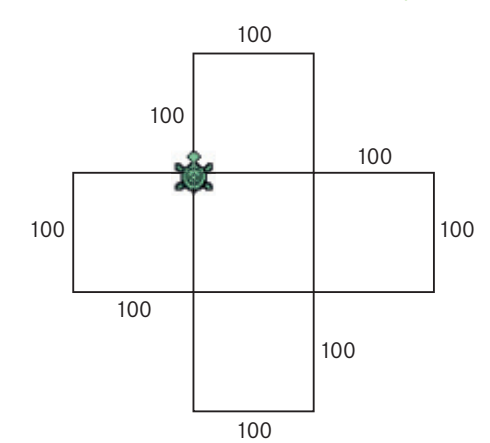

• Seule les équipes les plus rapides traiteront cette question qui donnera lieu à une correction individuelle.

● La difficulté réside dans le déplacement de la tortue entre deux tracés de carrés.

**Exemples de réponse :** carré\_td; td 90; av 100; carré\_td; td 90; av 100; carré\_td; td 90; av 100; carré\_td ou

> carré\_td; tg 90; carré\_tg; tg 90; av 100; carré\_tg; tg 90; av 100; carré\_tg

Des procédures plus économiques existent mais elles nécessitent d'anticiper la construction de l'ensemble de la figure, ce qui est hors de portée de la plupart des élèves, par exemple : rep 4 (carré\_td; td 90; av 100) Ou

rep 3 (carré\_td; td 90; av 100); carré\_td

Il n'est pas nécessaire de tracer le carré central. Les tracés des quatre carrés « extérieurs » suffisent. Mais beaucoup d'équipes voyant cinq carrés se sentiront dans l'obligation de tracer les cinq.

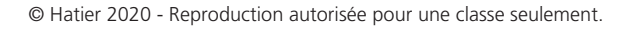

## **Procédure Carrés tous pareils**

## A **Écris une procédure**

E10

pour construire ce carré.

CapMaths CM1

UNITÉ 9 - Géométrie sur écran 9

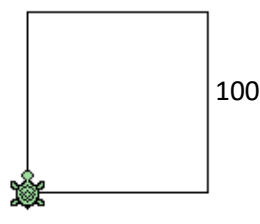

Nomme-la : carré\_td Vérifie qu'elle fonctionne. Vide l'écran graphique et la fenêtre de commande.

## B **Écris une procédure**

pour construire ce carré.

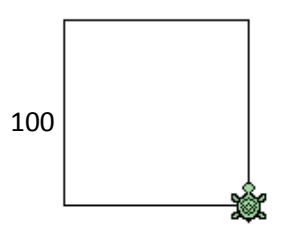

Nomme-la : carré\_tg Vérifie qu'elle fonctionne. Vide l'écran graphique et la fenêtre de commande.

## C **Construis cette frise en t'aidant des procédures que tu viens de définir.**

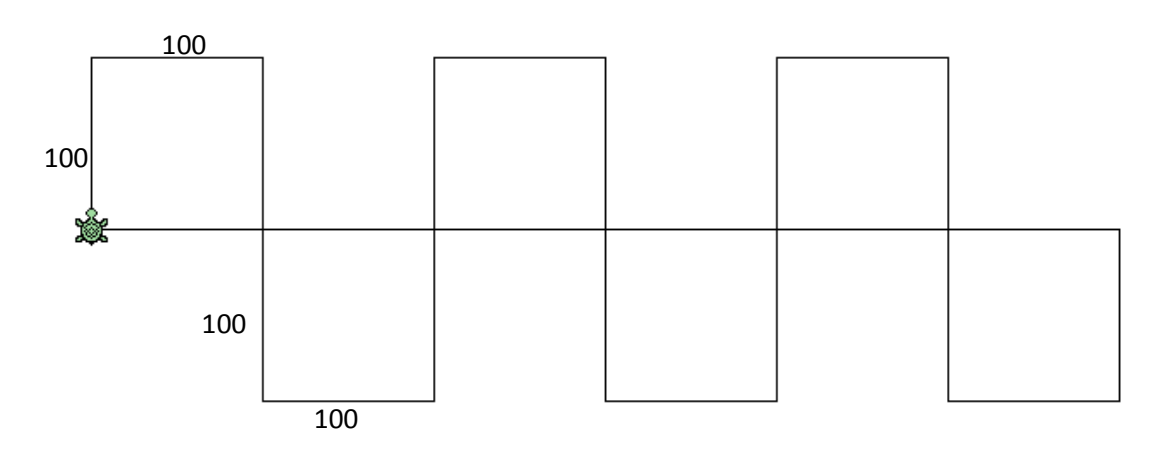

La position de la tortue au départ est indiquée sur le dessin.

## D **Construis cette figure.**

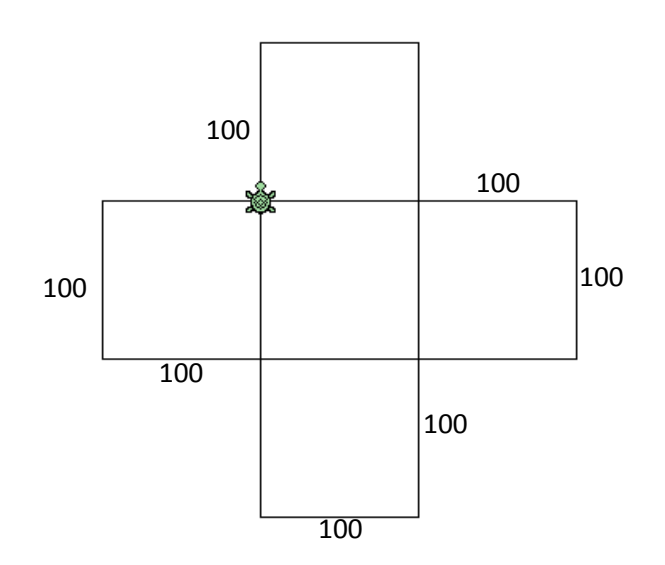

La position de la tortue au départ est indiquée sur le dessin.

# **Créer une procédure**

## Exemple **Carré de côté 100 en tournant à droite**

 Dans la fenêtre de commande, écrire un programme pour construire le carré. Ne pas appuyer sur Entrée après avoir écrit le programme.

<sup>2</sup> Clique sur <sup>+</sup> en bout de la ligne Fenêtre de commande.

Dans la fenêtre qui s'ouvre, écris : carré td en laissant un espace entre carré et td.

Dans la fenêtre de commande, tu vois

**EapMaths CM1** 

E11

UNITÉ 9 - Géométrie sur écran 9

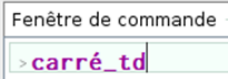

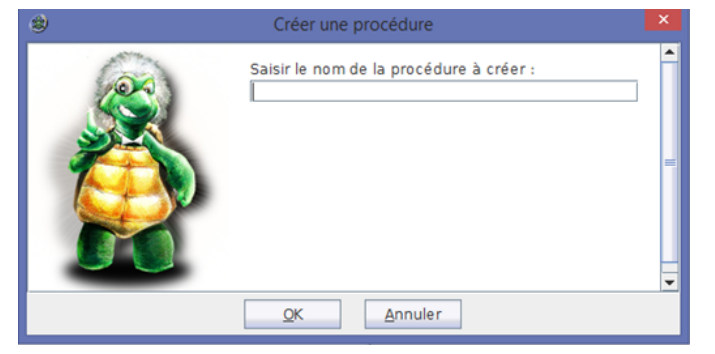

 Pour exécuter la procédure, écris dans la fenêtre de commande : carré\_td. Appuie sur Entrée .

Exemple **Carré de côté 100 en tournant à droite**

 Dans la fenêtre de commande, écrire un programme pour construire le carré. Ne pas appuyer sur **Entrée** après avoir écrit le programme.

<sup>2</sup> Clique sur <sup>+</sup> en bout de la ligne Fenêtre de commande.

Dans la fenêtre qui s'ouvre, écris : carré td en laissant un espace entre carré et td.

Dans la fenêtre de commande, tu vois

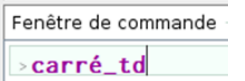

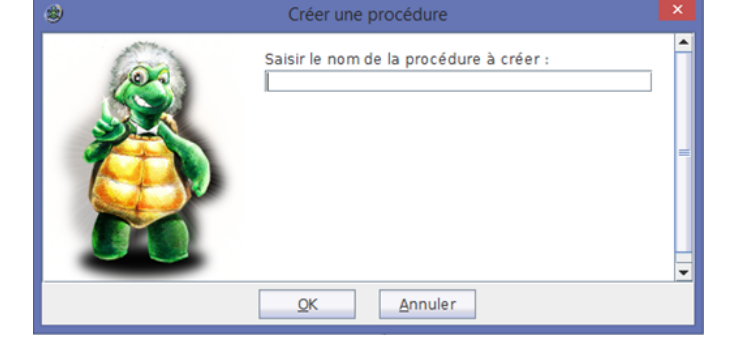

 Pour exécuter la procédure, écris dans la fenêtre de commande : carré\_td. Appuie sur Entrée .